#### **STEP-BY-STEP GUIDE TO ESERVICE PWDCC SUBMISSION**

### *Step 1: Locate the eService link on our Enabling Guide website*

[\(https://www.enablingguide.sg/im-looking-for-disability-support/transport/persons-with](https://www.enablingguide.sg/im-looking-for-disability-support/transport/persons-with-disabilities-concession-card)[disabilities-concession-card\)](https://www.enablingguide.sg/im-looking-for-disability-support/transport/persons-with-disabilities-concession-card)

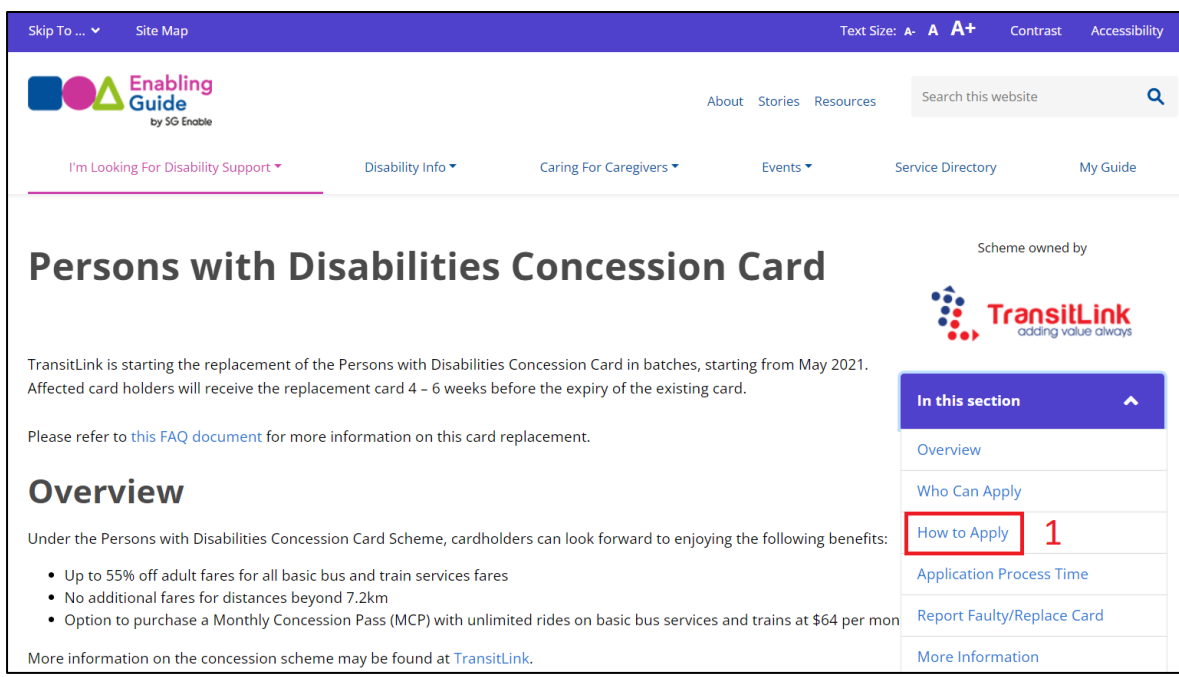

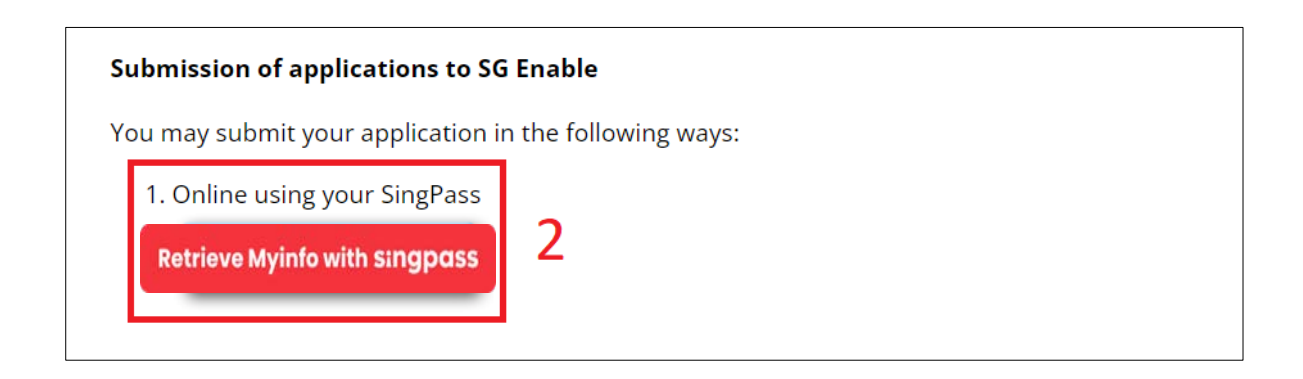

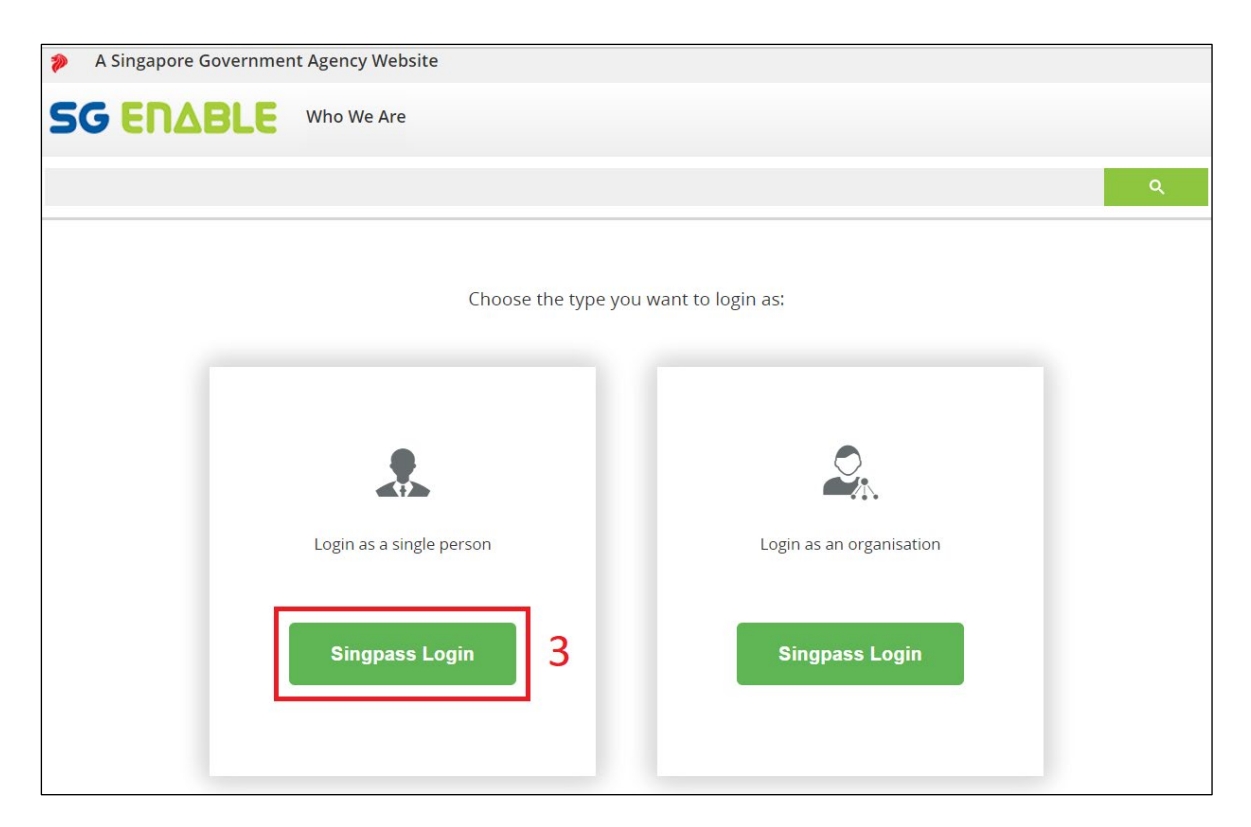

### *Step 2: Log in using the SingPass of the beneficiary (Note: Log in via SingPass Mobile or Password Login)*

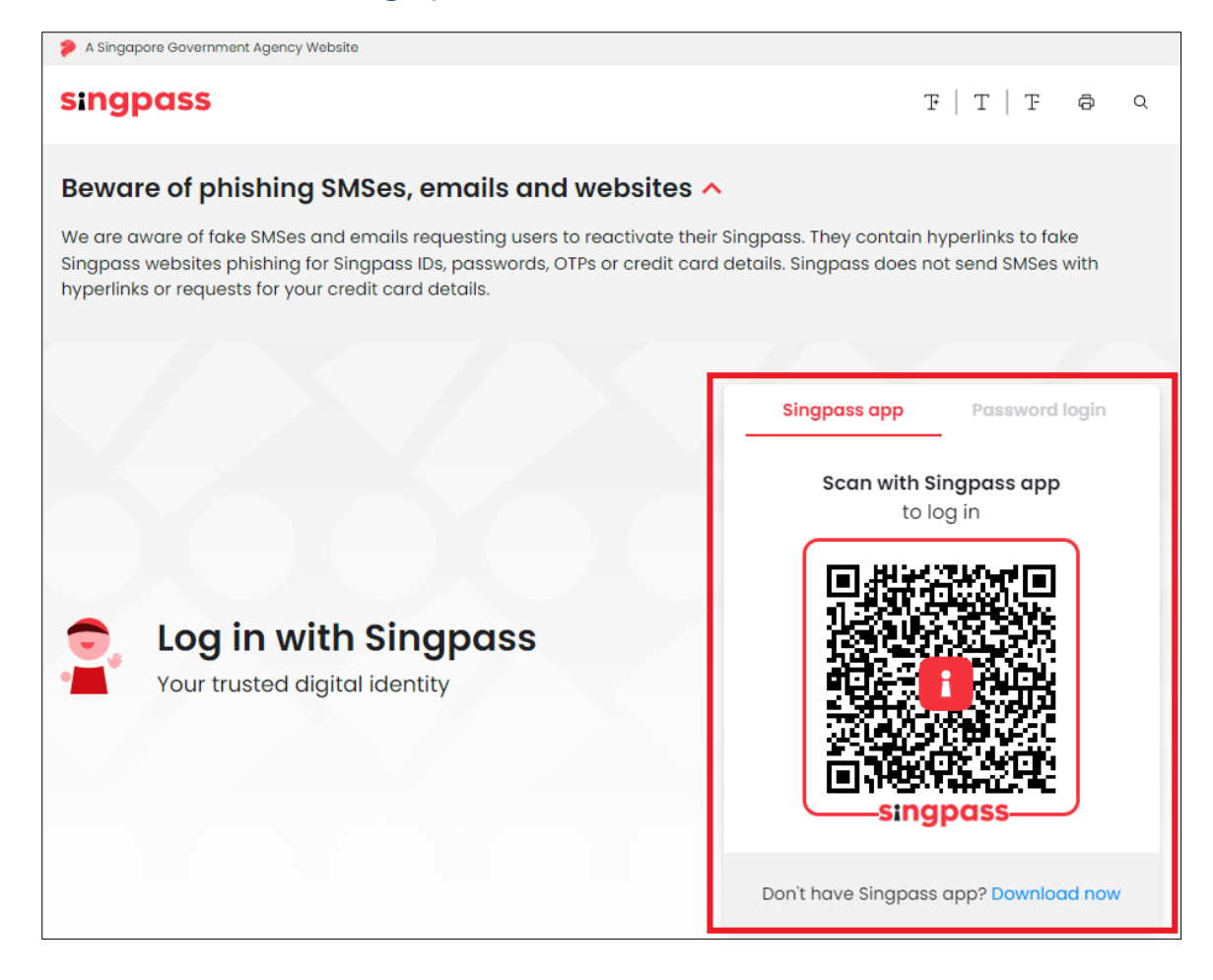

## *Step 3: Access the PTC Scheme webpage*

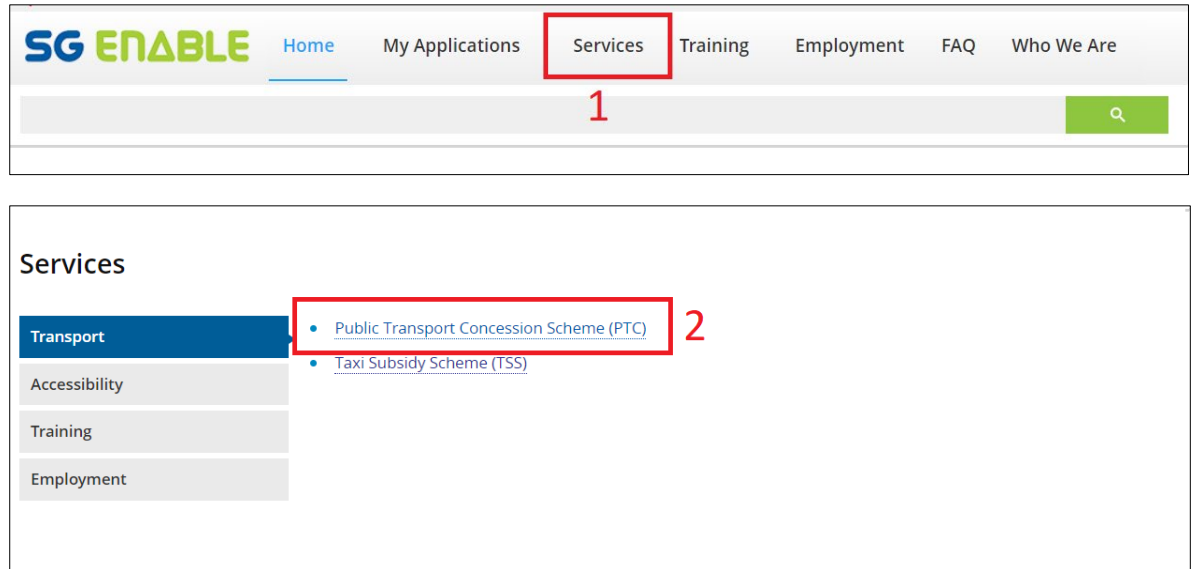

# *Step 4: Submit application*

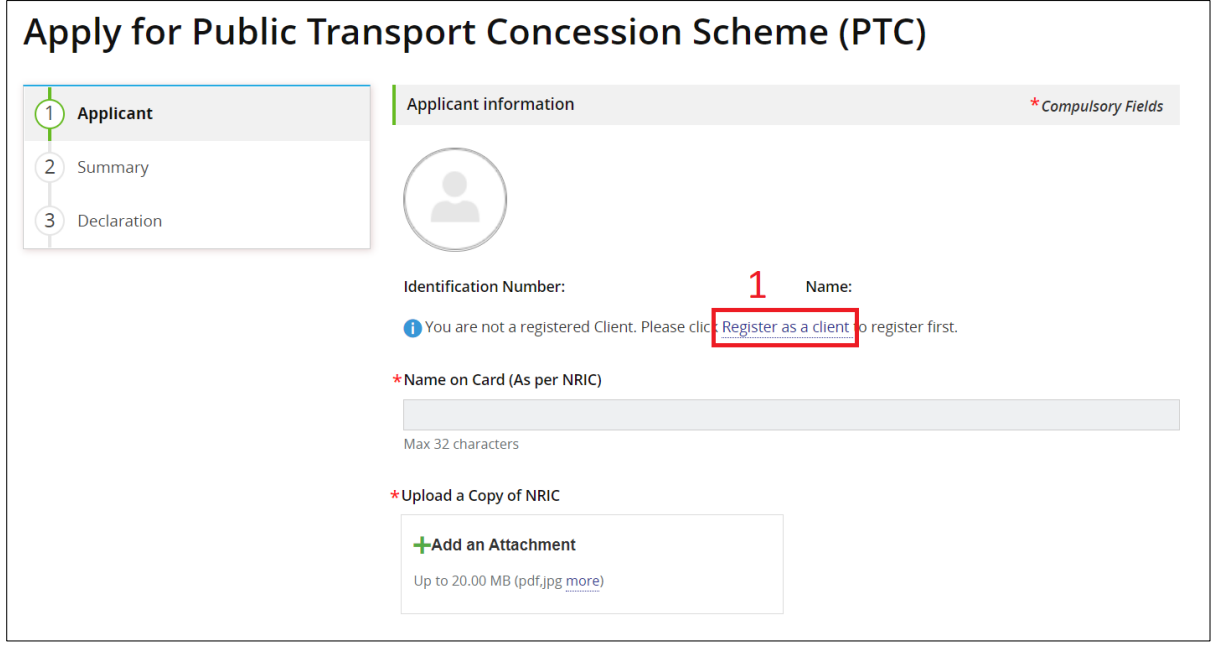

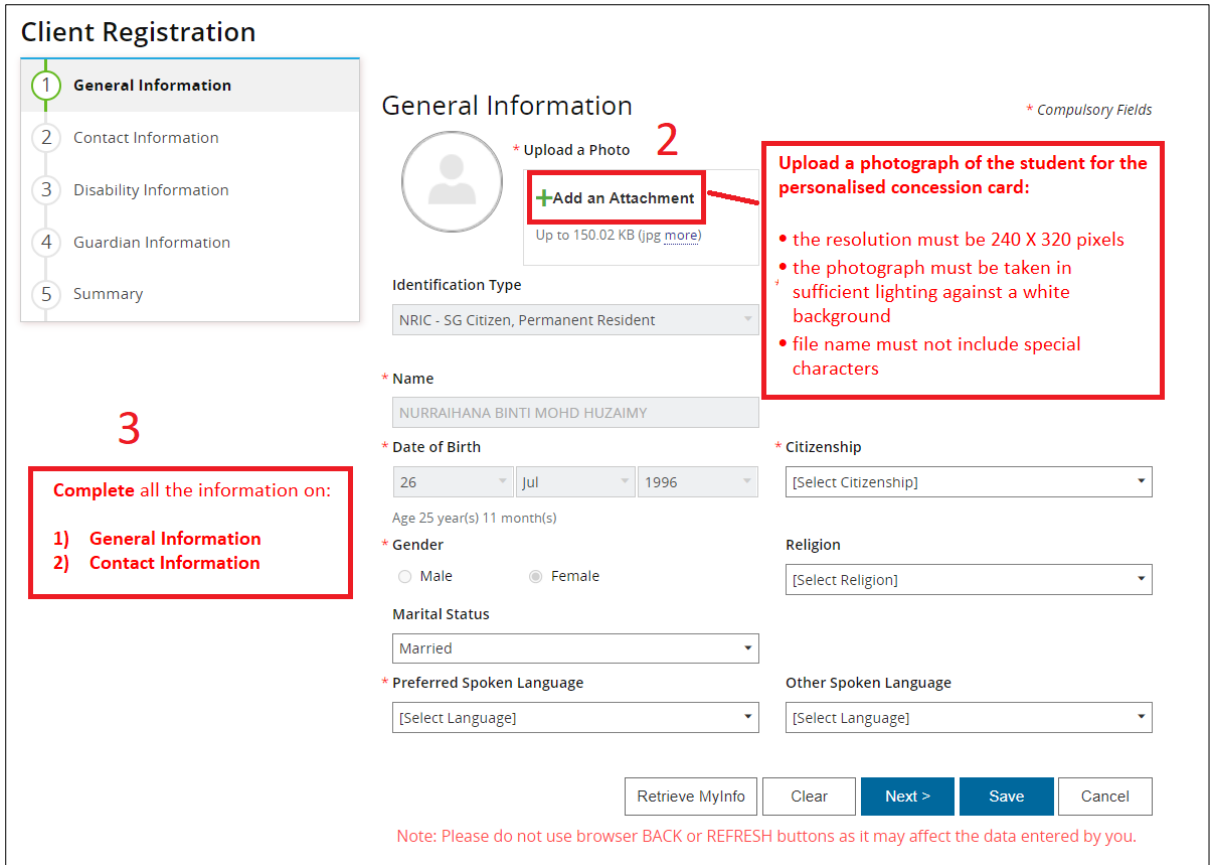

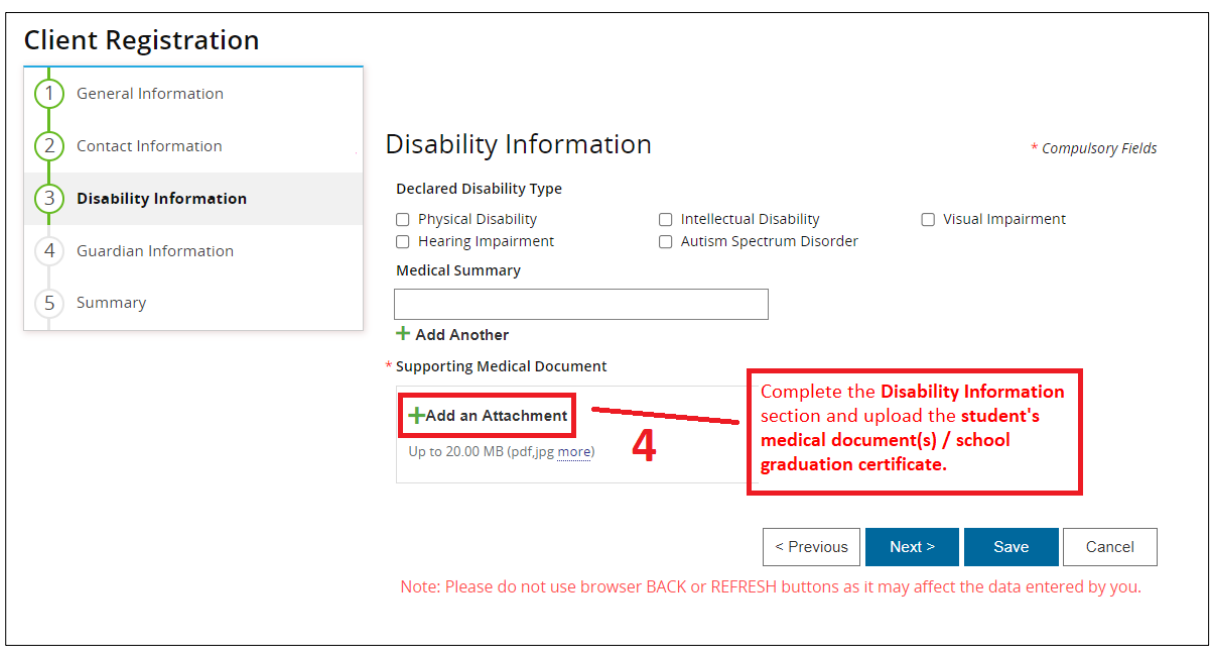

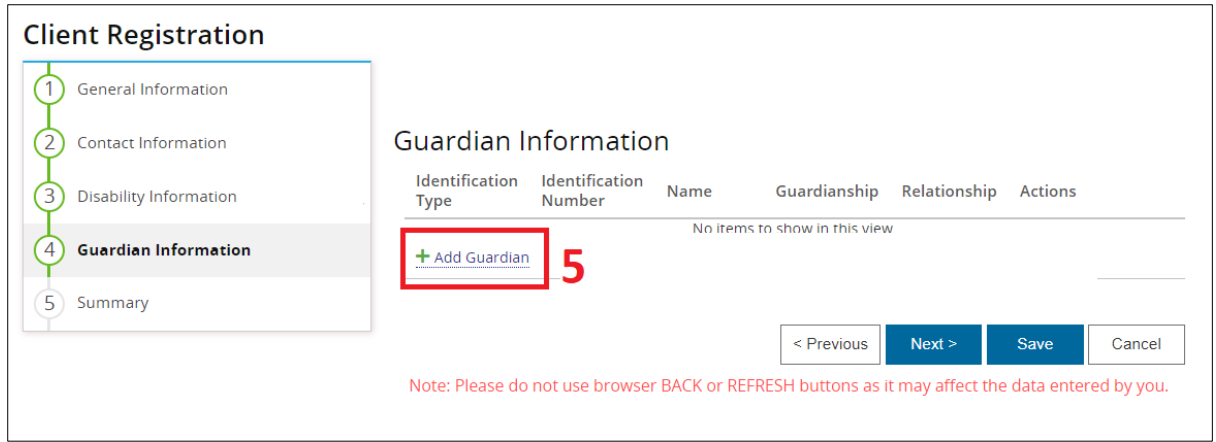

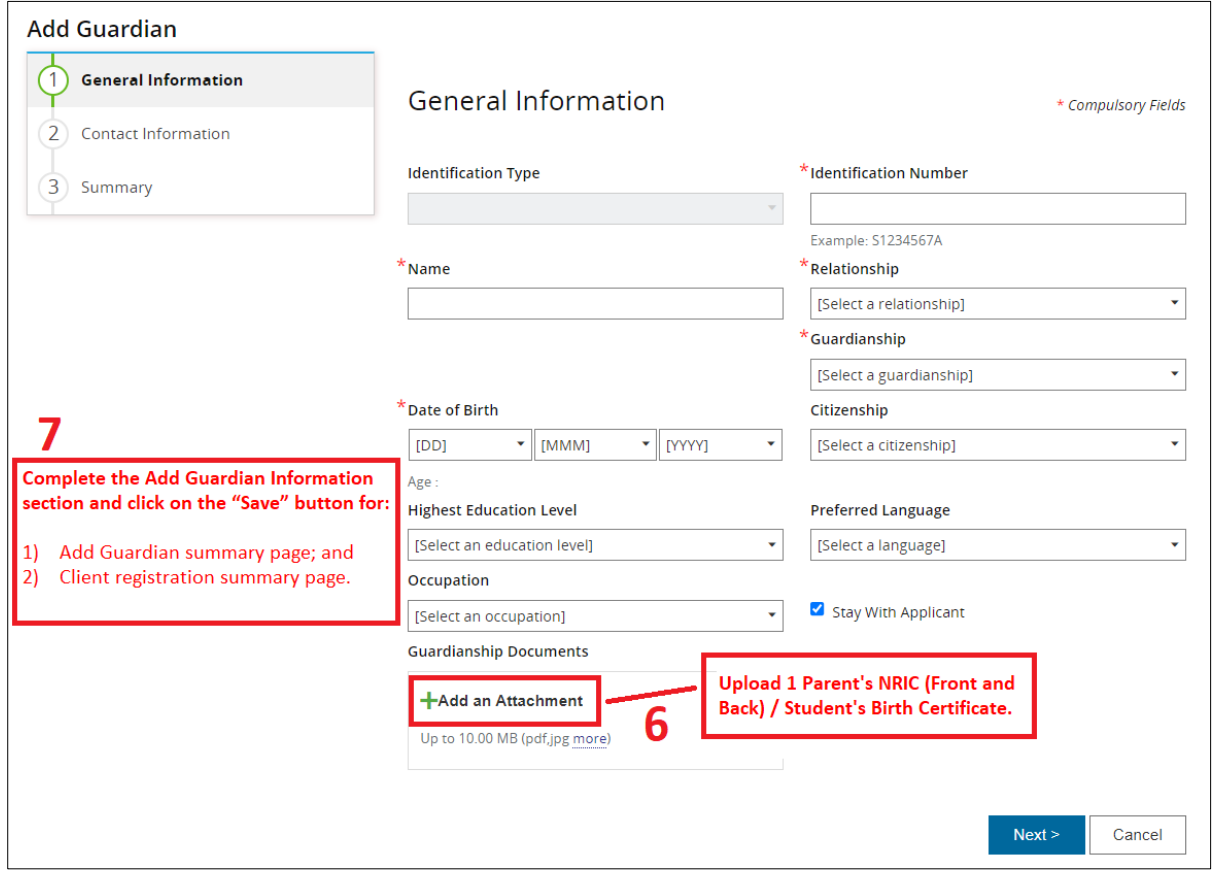

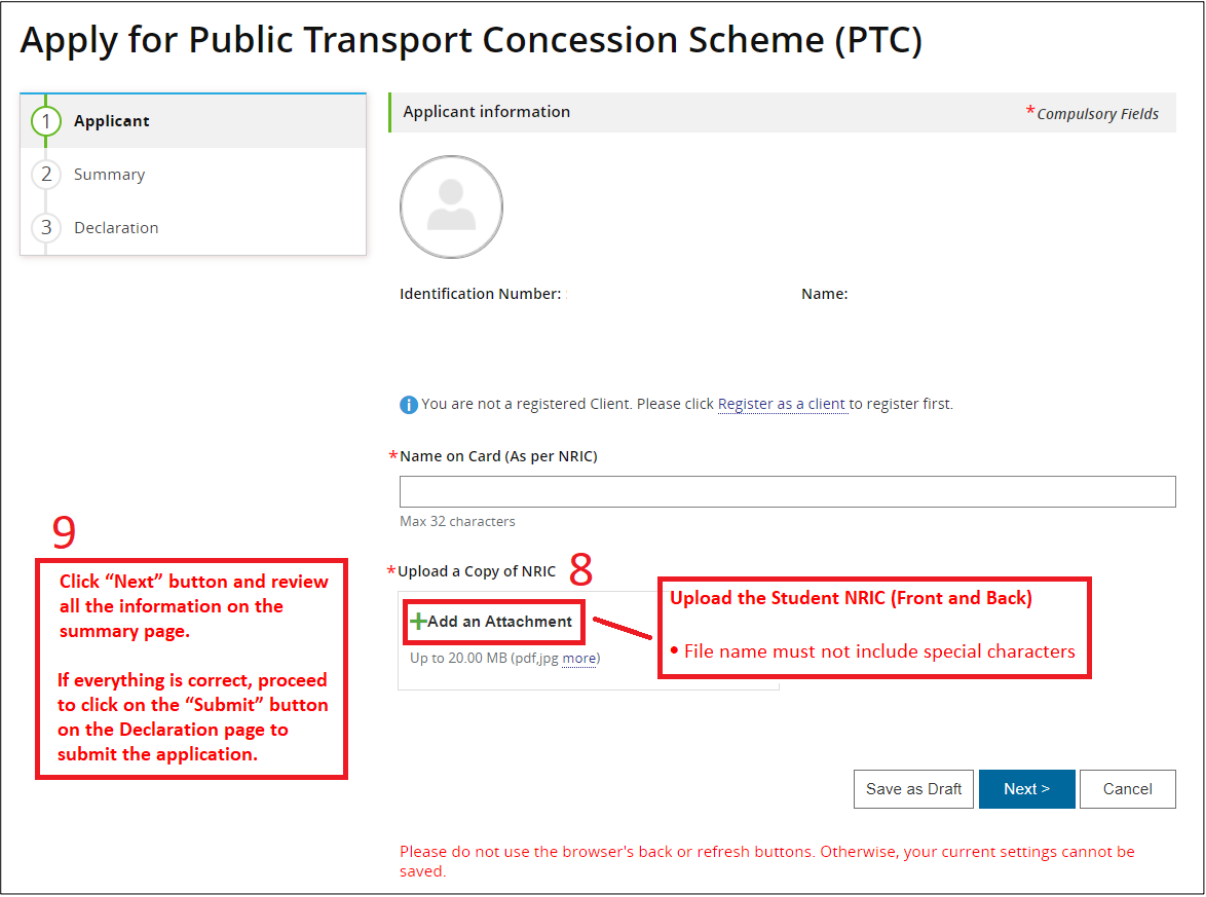

If you encounter any error, please screenshot the error and email to [tcs@sgenable.sg](mailto:tcs@sgenable.sg) for assistance.